#### **Liceo Artistico G. C. Argan – Roma Guida al caricamento delle programmazioni di classe nella sezione "Materiale didattico" del registro elettronico Axios.**

Ai fini della trasparenza e di un corretto rapporto con le famiglie ogni docente deve pubblicare le **programmazioni della propria disciplina** e le **programmazioni di classe** (solo nel caso dei coordinatori di classe) sul registro elettronico.

L'area del registro da utilizzare per caricare il materiale è "**Materiale didattico**", contrassegnata

sul registro dall'icona del puzzle .

**Questa guida punta a fornire un ausilio a tutti i docenti per il corretto caricamento e condivisione con le famiglie e con gli altri docenti delle programmazioni.**

ි ශ්රී Materiale Didattico

### Sommario del documento

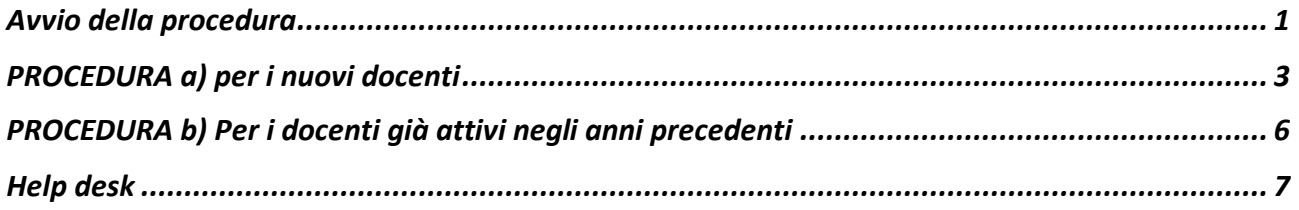

<span id="page-0-0"></span>[*data ultimo aggiornamento del documento 28 settembre 2022*]

### Avvio della procedura

Entrare nel registro elettronico e cliccare sull'iconcina del puzzle "Materiale didattico".

ૂજે Materiale Didattico

Il sistema aprirà una schermata divisa in due aree, una sulla sinistra (1) dove si troveranno le "cartelle" e una sulla destra (2) che permette di visualizzare i contenuti delle cartelle una volta che si è selezionata una cartella cliccandoci sopra.

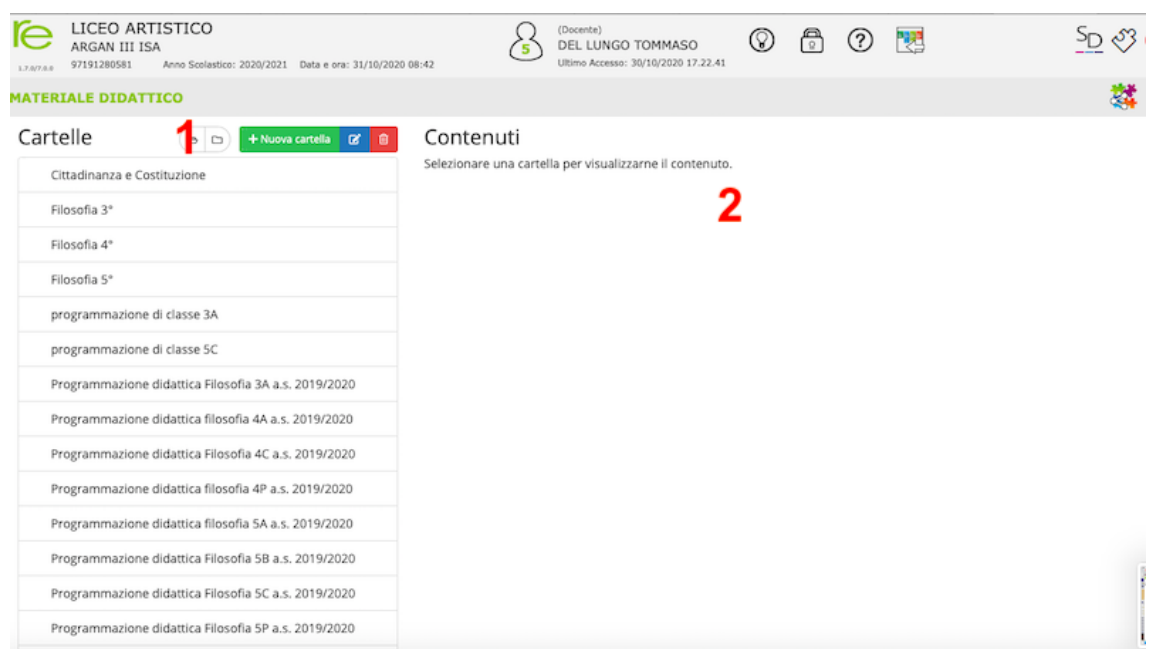

I docenti che hanno già creato cartelle negli anni passati si troveranno le cartelle dell'anno precedente complete di contenuti **ma prive di condivisione con le classi** quindi è necessario distinguere due diverse procedure:

- a) Procedura per i nuovi docenti
- <span id="page-1-0"></span>b) Procedura per i docenti già attivi negli anni precedenti

### PROCEDURA a) per i nuovi docenti

.

1) Cliccare sul pulsante nella zona sinistra "+ Nuova cartella" per creare una cartella

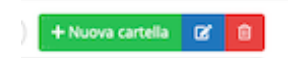

- 2) Inserire nel campo "nome cartella" (1) il nome della cartella che si vuole creare (ad esempio "programmazione di classe B" oppure "Programmazione disciplinare filosofia 3A")
- 3) ATTENZIONE! Assicurarsi SEMPRE che il campo "Sottocartella di" (2) sia selezionato sull'opzione [cartella principale] se così non fosse scegliere l'opzione dal menu a tendina che si apre cliccando sul campo. Altrimenti la cartella potrebbe non risultare visibile.

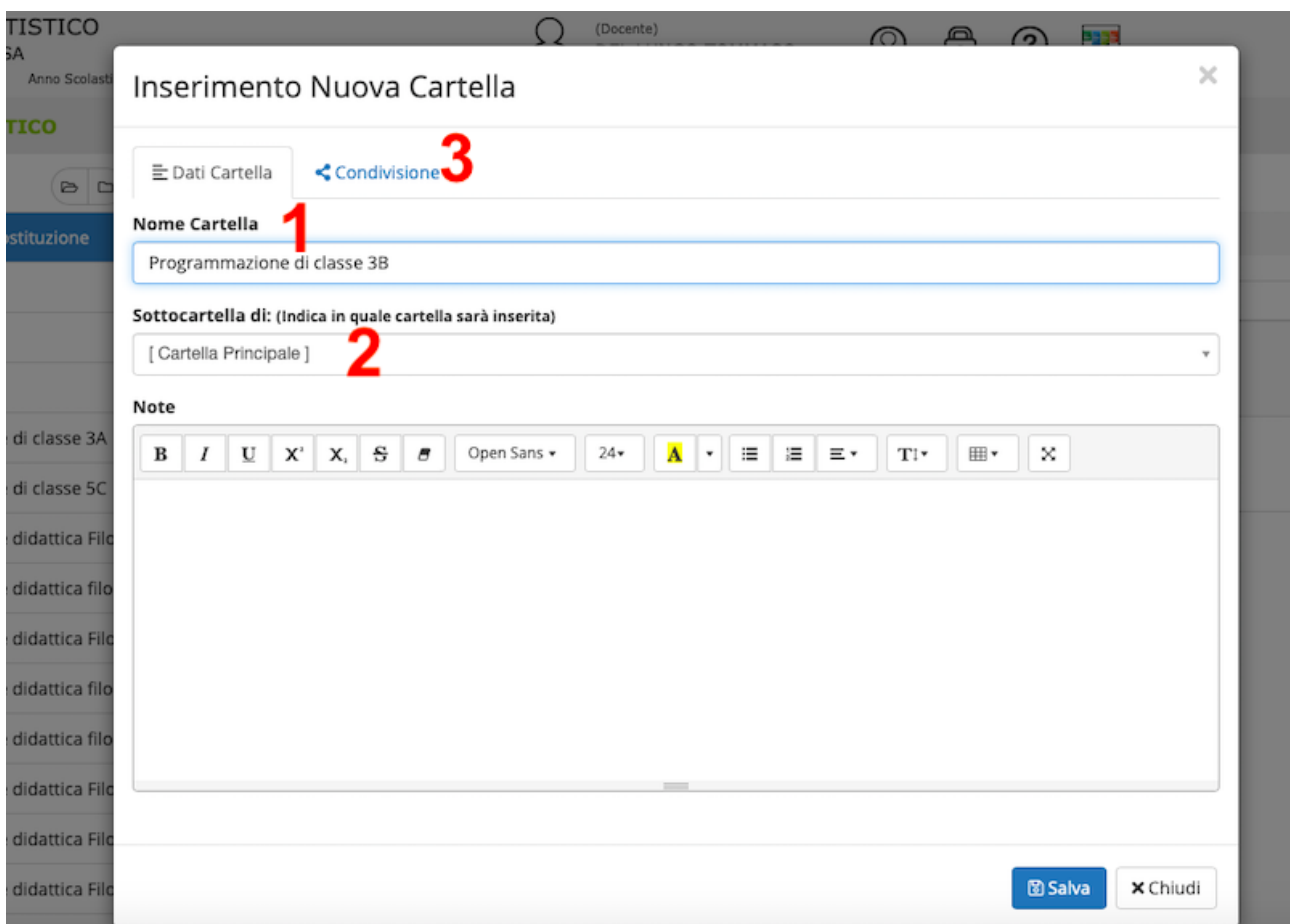

- 4) A quel punto cliccare sulla voce TAB "Condivisione" (3) in modo da impostare i criteri di visualizzazione della cartella per gli alunni egli altri docenti.
- 5) Dalla finestra che si visualizza, scegliere, nel campo "condivisa con gli alunni delle mie classi" (4), le classi che dovrebbero visualizzare il contenuto di quella cartella (nel caso dell'esempio la classe "3A" per la cartella "Programmazione disciplinare filosofia 3A")
- 6) Nel campo "Condivisa con i docenti" (5) inserire i docenti di sostegno della classe e tutti gli altri docenti che si intende far accedere alla cartella. Per le programmazioni di classe in genere è bene condividere con tutti i docenti della classe
- 7) Cliccare su salva.

#### Liceo Artistico G. C. Argan – Roma Guida al caricamento delle programmazioni di classe nella sezione "Materiale didattico" del registro elettronico Axios

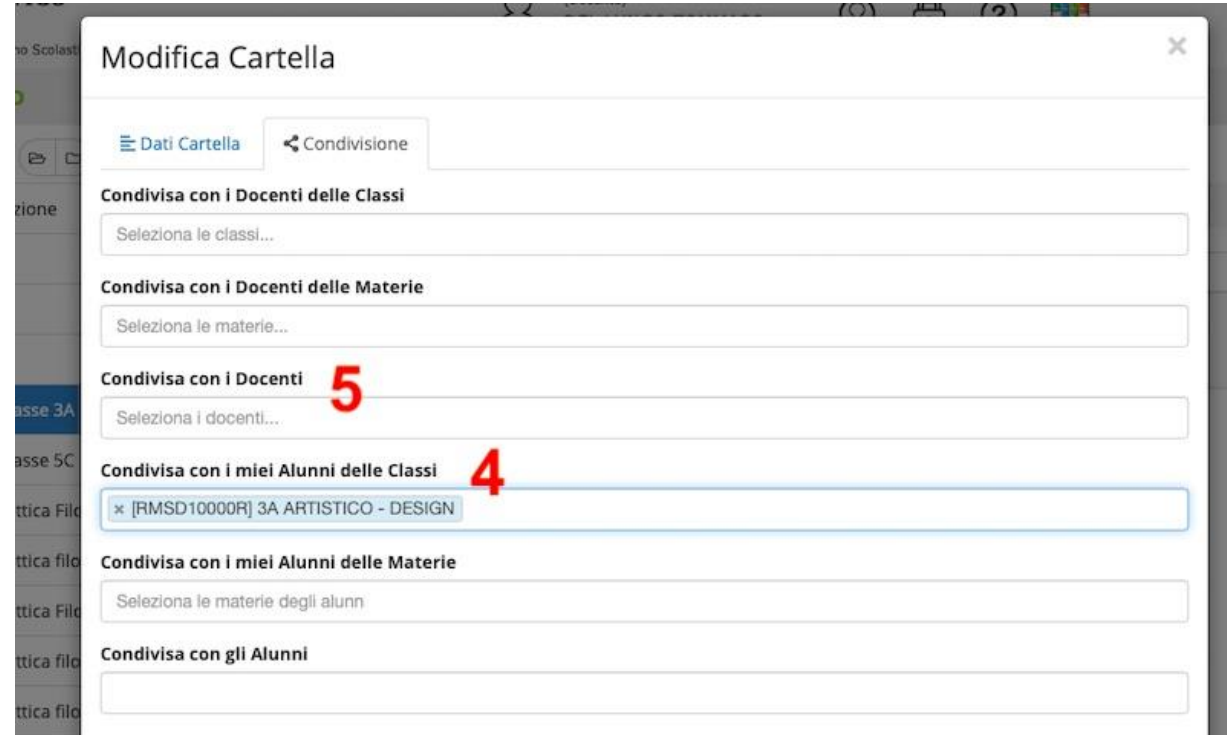

- 8) A quel punto selezionare la cartella appena creata, facendola diventare di colore blu (6) e dedicarsi alla parte destra dell'applicazione. Il sistema segnalerà che siete all'interno della cartella selezionata riportandovi il nome della cartella nella parte destra dello schermo (7)
- 9) Cliccare sul pulsante "+nuovo Contenuto" sulla destra (8)

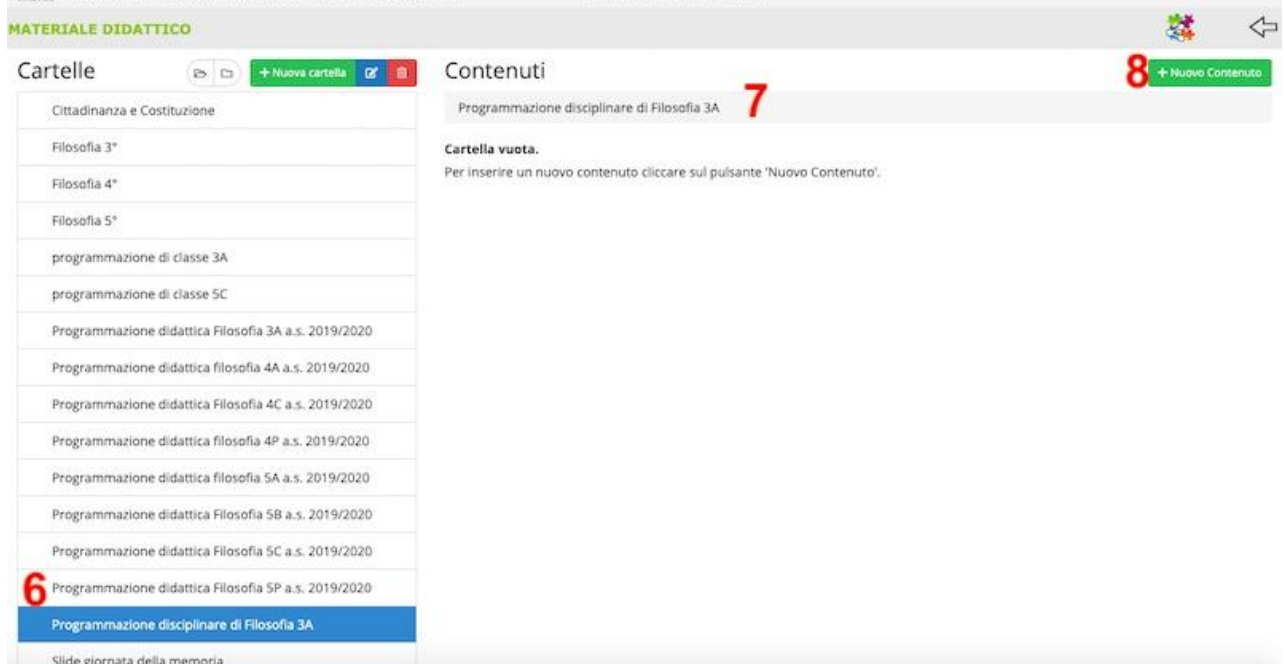

10) A quel punto si apre una nuova scheda "Inserimento nuovo contenuto". Nel campo descrizione (9) inserire il titolo del file che si vuole caricare (ad esempio "Programmazione disciplinare filosofia a.s. 2020/2021 classe 3A")

11) Cliccare sulla voce TAB "Allegato" (10) e selezionare il file che si intende caricare usando la funzione "Seleziona file" (11)

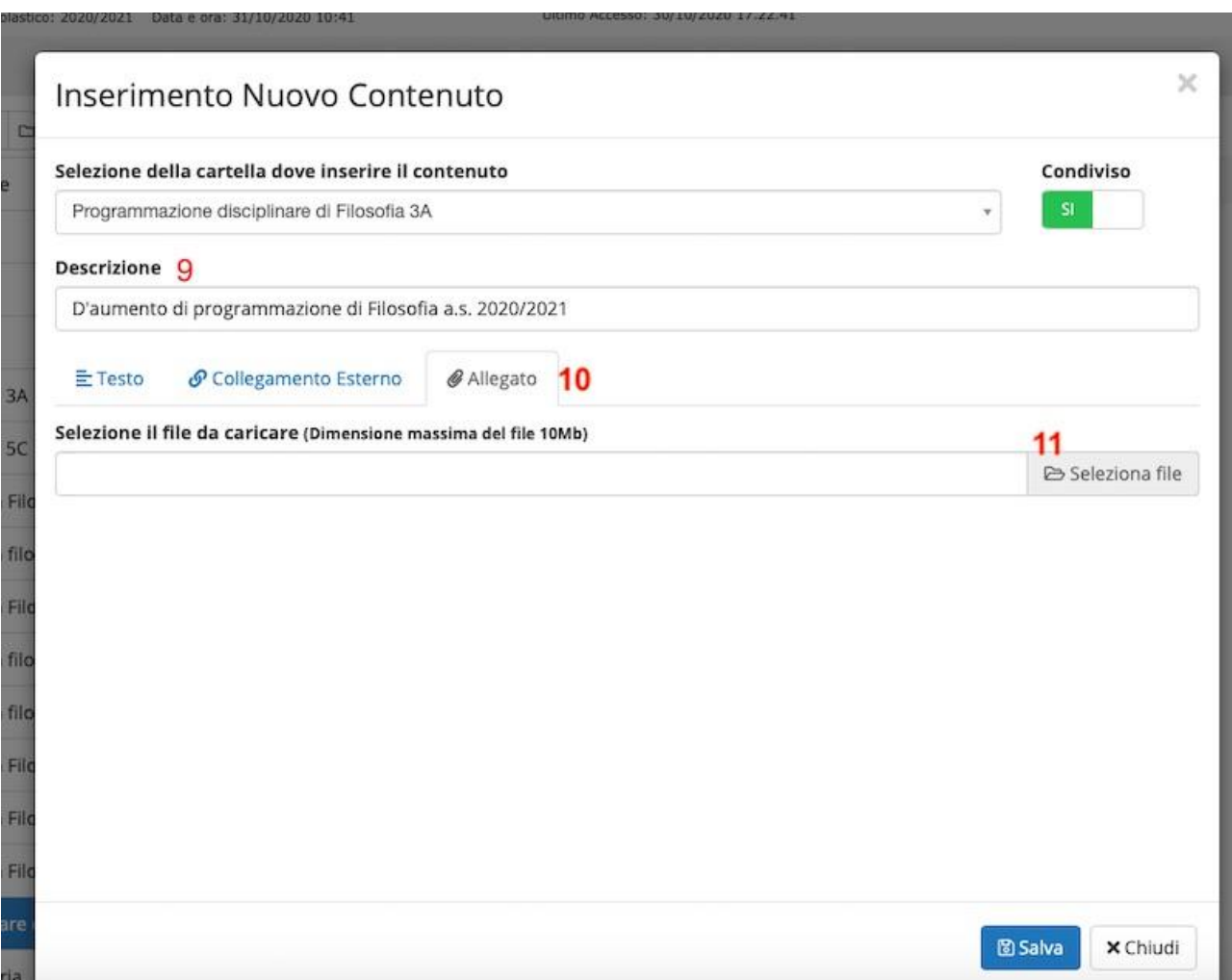

- 12) Cliccare su salva
- 13) Ripetere la procedura da 1 a 12 per tutte le cartelle che occorre creare (si consiglia una cartella per ogni programmazione disciplinare + una per ogni programmazione di classe)

# <span id="page-5-0"></span>PROCEDURA b) Per i docenti già attivi negli anni precedenti

Il docente già attivo ha due opzioni:

- 1) Può cancellare tutte le cartelle esistenti selezionandole una ad una, eliminando tutti i contenuti al loro interno cliccando sulla funzione "elimina contenuto" (1) e una volta svuotata cliccando sulla funzione "elimina cartella" (2).
- 2) Fatto questo può creare nuove cartelle seguendo la procedura come se fosse un nuovo docente

#### OPPURE

3) Può modificare i nomi e i contenuti delle singole cartelle selezionandole una ad una e

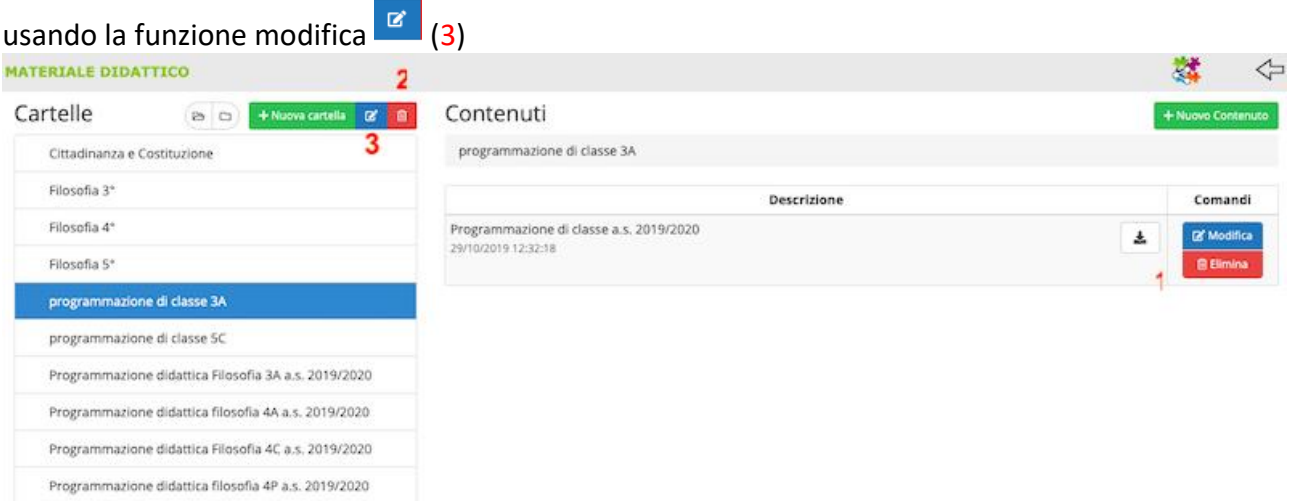

4) ATTENZIONE! Se si sceglie di modificare le cartelle esistenti assicurarsi SEMPRE che il campo "Sottocartella di" (4) sia selezionato sull'opzione [cartella principale] se così non fosse scegliere l'opzione dal menu a tendina che si apre cliccando sul campo.

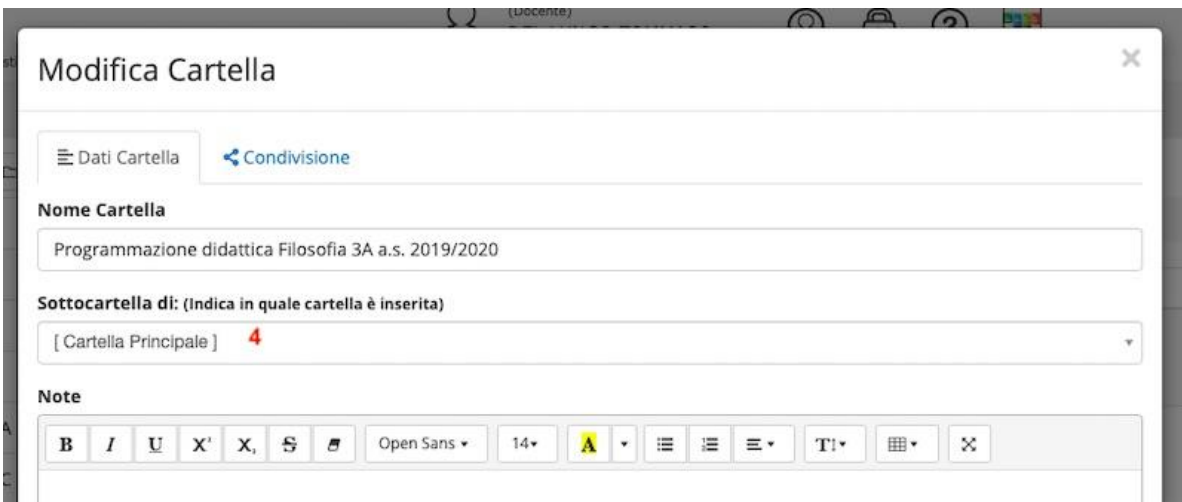

5) Prima di chiudere la sessione di modifica della cartella RICORDARSI di cliccare sulla voce TAB Condivisione (5) in modo da impostare i criteri di visualizzazione della cartella per gli alunni egli altri docenti

- 6) Dalla finestra che si visualizza scegliere, nel campo "condivisa con gli alunni delle mie classi" (6), le classi che dovrebbero visualizzare il contenuto di quella cartella (nel caso dell'esempio la classe "3A" per la cartella "Programmazione disciplinare filosofia 3A")
- 7) Nel campo "Condivisa con i docenti"(7) inserire i docenti di sostegno della classe e tutti gli altri docenti che si intende far accedere alla cartella (nel caso delle programmazioni di classe sarebbe opportuno condividere con tutti i docenti della classe)

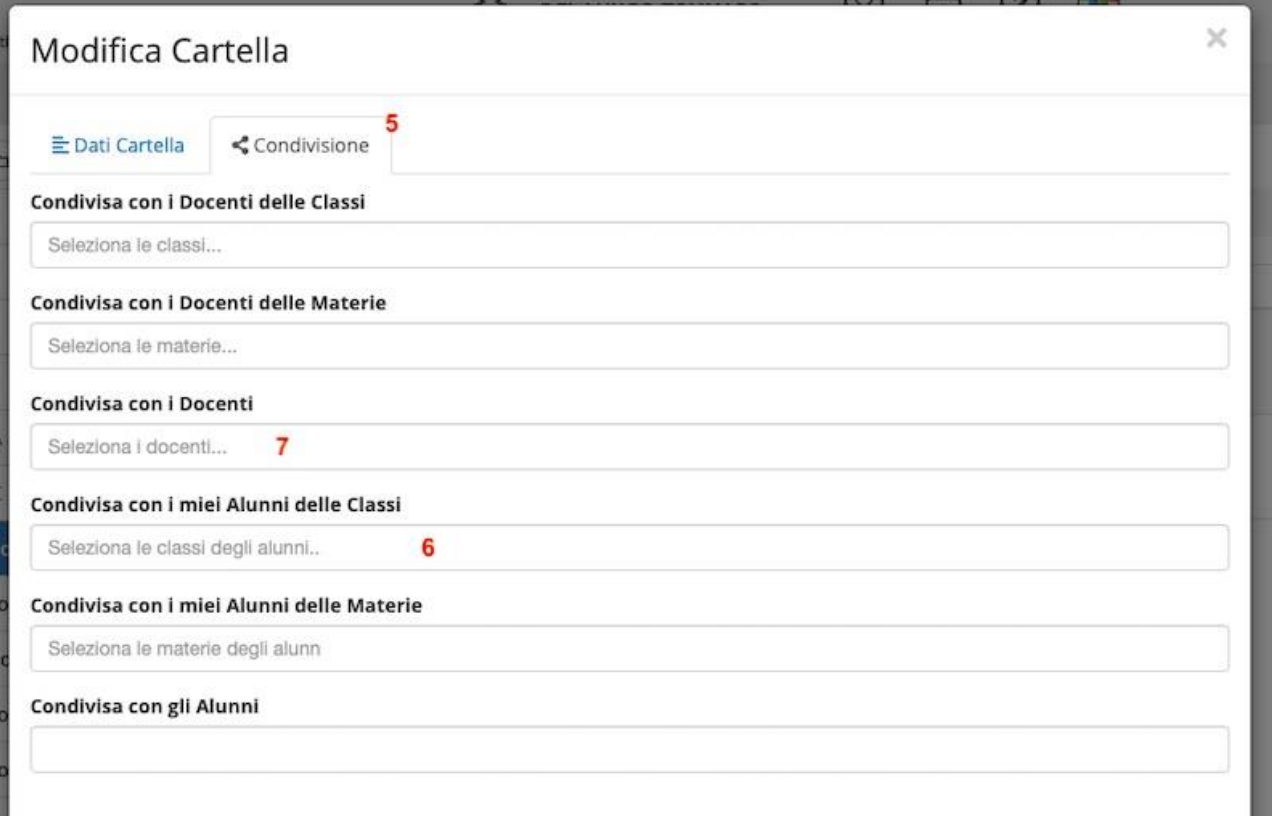

- 8) Cliccare su salva.
- 9) Ripetere la procedura da 3 a 8 per tutte le cartelle che occorre modificare (si consiglia una cartella per ogni programmazione)

# <span id="page-6-0"></span>Help desk

Si ricorda che:

• Il **team digitale** (in particolare l'AT Domenico Colletti e l'Animatore digitale Tommaso Del Lungo) è a disposizione dei docenti per offrire supporto in caso di bisogno. [admin@liceoargan.edu.it](mailto:admin@liceoargan.edu.it) [dellungo@liceoargan.edu.it](mailto:dellungo@liceoargan.edu.it)